# VY\_32\_INOVACE\_INF.4.47

Šablona III/2 - Inovace a zkvalitnění výuky prostřednictvím ICT

"Počítač je můj kamarád, proto se jej učím v informatice ovládat."

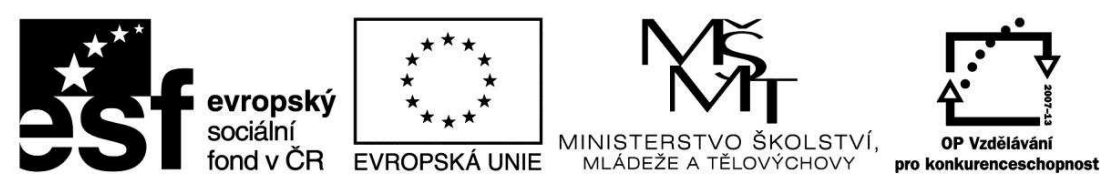

INVESTICE DO ROZVOJE VZDĚLÁVÁNÍ

## VY\_32\_INOVACE\_INF.4.47

**Anotace** - Materiál obsahuje pracovní list zaměřený na základní práci v programu Malování

Žáci budou v programu Malování používat orámování obrázku, vkládání textu, režim průhlednosti

### **Šablona III/2**

**Název:** Inovace a zkvalitnění výuky prostřednictvím ICT

- **Téma:** Práce v programu Malování – orámování obrázku, vkládání textu, režim průhlednosti,
- **Autor:** Bc. Hana Pokorná
- **Očekávaný výstup:** umí v programu Malování používat orámování obrázku, vkládání textu, režim průhlednosti
- **Klíčová slova:** program Malování, orámování obrázku, vkládání textu (nástroj A, druh, velikost, barva textu), režim průhlednosti (neprůhlednosti)

**Druh učebního materiálu:** Pracovní list

**Cílová skupina:** žák 1. stupně ZŠ

**Typická věková skupina:** 9 **-** 10 let

**Použité zdroje a materiál:** vlastní

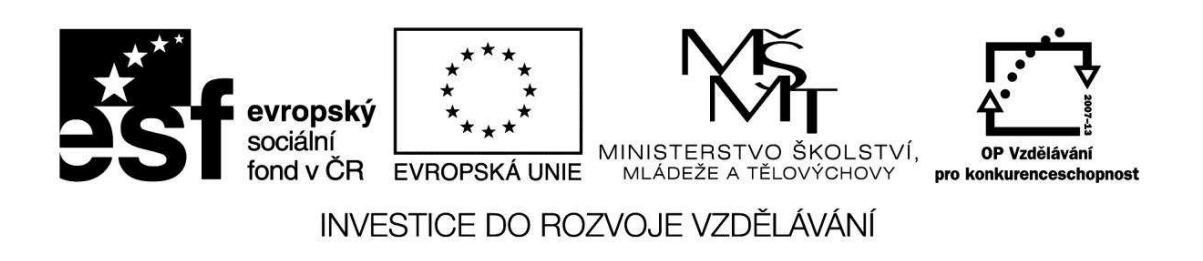

*Autorem materiálu a všech jeho částí, není-li uvedeno jinak, je Bc. Hana Pokorná* 

#### **Práce v programu Malování**

#### *d) Malování – orámování obrázku, vkládání textu, režim průhlednosti,*

☺ Libovolně nakresli sněhuláka:

- pomocí obdélníku orámuj
- vybarvi nástrojem Plechovka
- pomocí nástroje Guma udělej sníh
- klikni na nástroj A, táhni myší napiš: Pěkné Vánoce, začerni myší a vyber si druh, velikost, barvu textu a režim průhlednosti

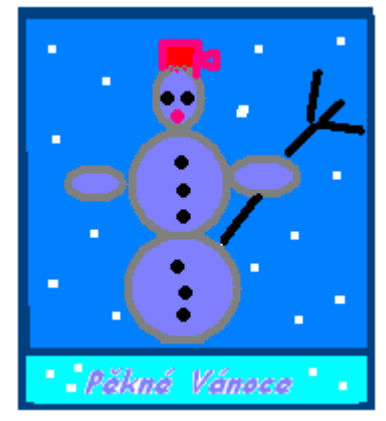

☺ Nakresli dům s pozadím:

- nejdříve pozadí a pak dům se stromy

- pomocí předdefinovaných tvarů s režimem neprůhlednosti

- pomocí obdélníku orámuj dvojitým rámem

**-** klikni na nástroj A, táhni myší napiš: Náš dům, začerni myší a vyber si druh, velikost, barvu textu a režim průhlednosti

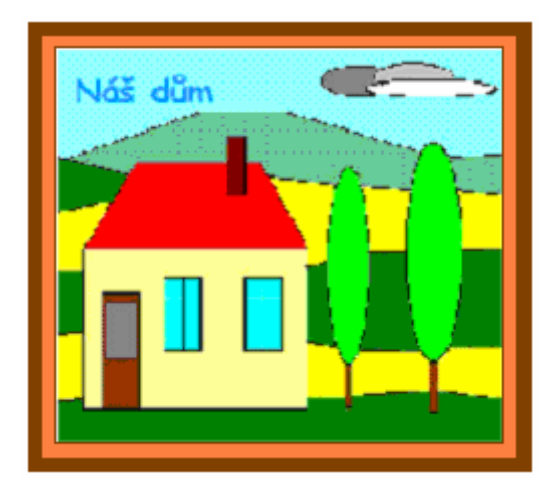

### **Sebereflexe**

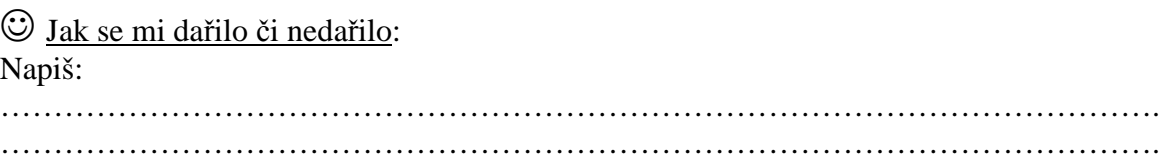